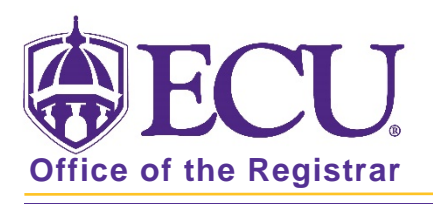

## How to view and export course enrollment numbers by section in Banner 9

- 1. Log in to Banner 9 Admin Pages.
- 2. At the Banner 9 Admin Pages home screen type Schedule Section Query or SSASECQ.
- 3. Click Add Another Field and select subject.

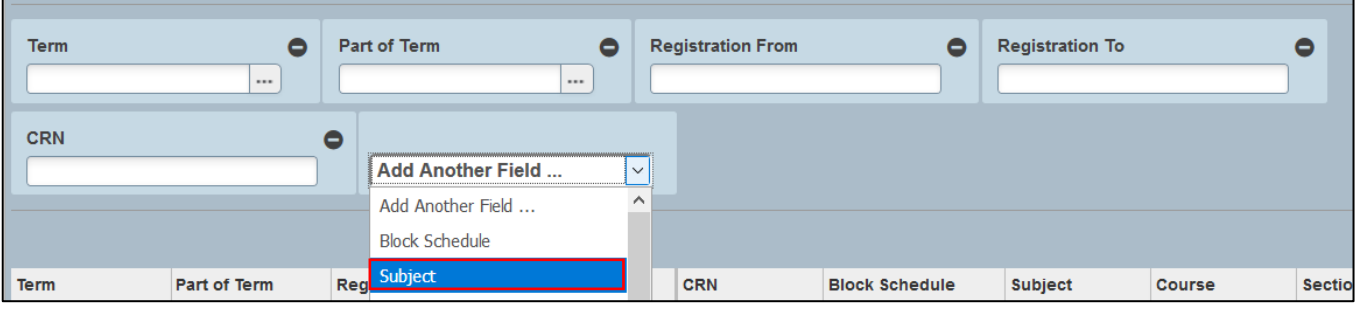

4. Click Add Another Field and select course.

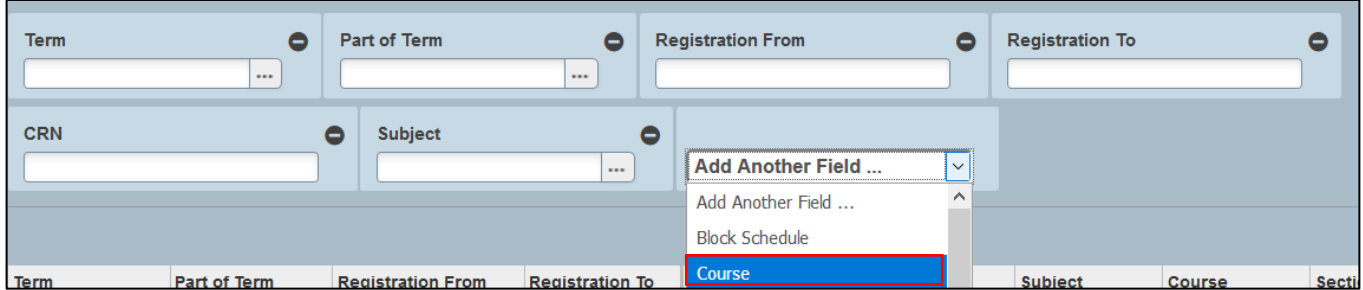

5. Enter the Term code, subject code and course number of the course you would like to view enrolment numbers for.

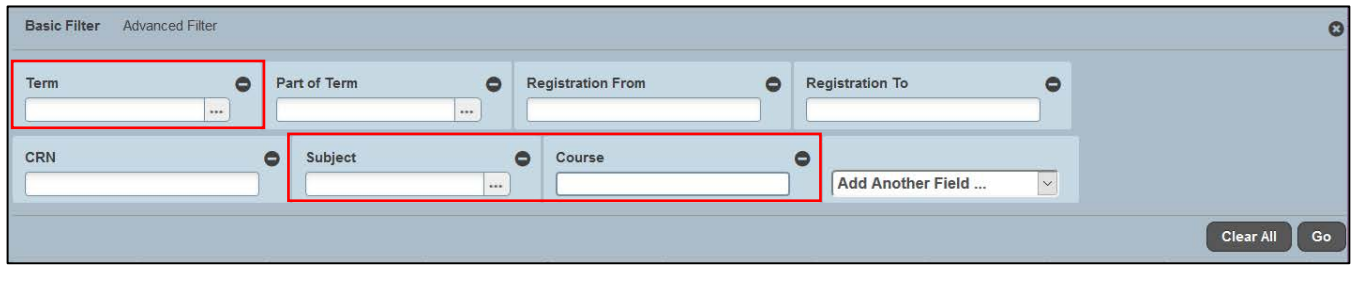

6. Click the Go button  $\vert$ Go 7. A summary of the course and all sections is displayed.

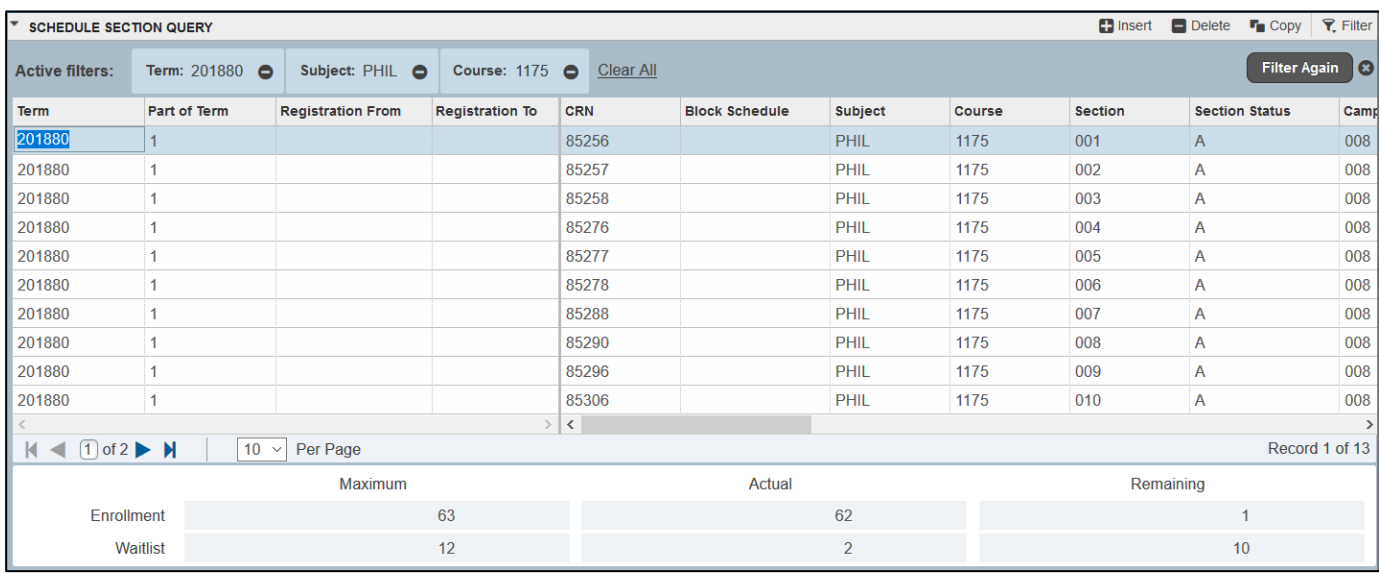

## To view enrollment for a single class.

8. Use the navigation bar to search for the section if necessary.

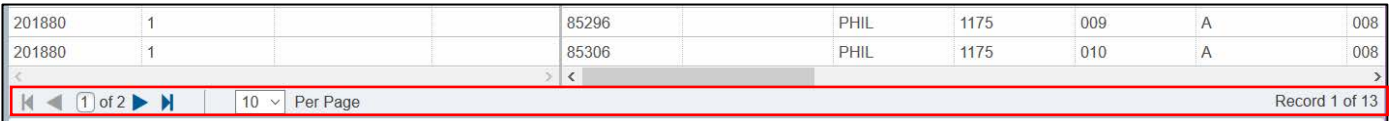

9. Select the section by clicking on it in the list to view the section enrollment.

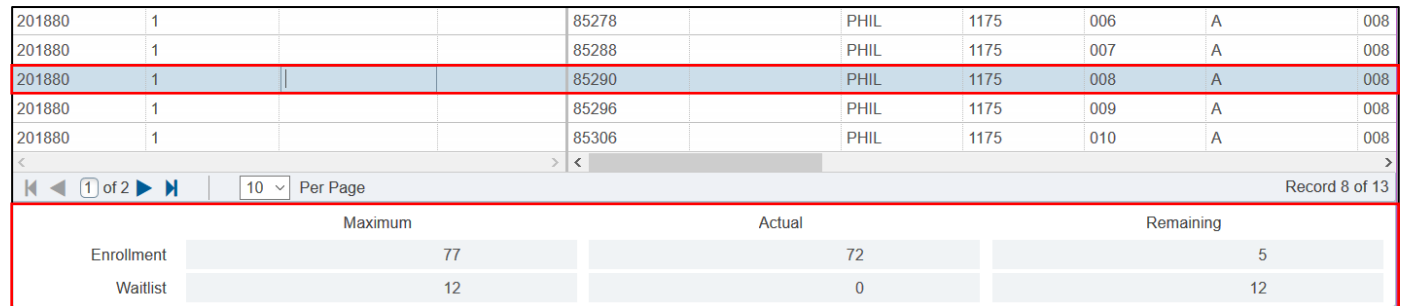

## To export course enrollment information for all sections

1. Click Export from the Tools button.

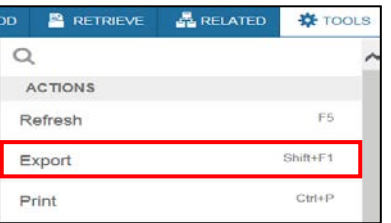

2. You may be prompted to save or open your Data file from the browser window. Click open.

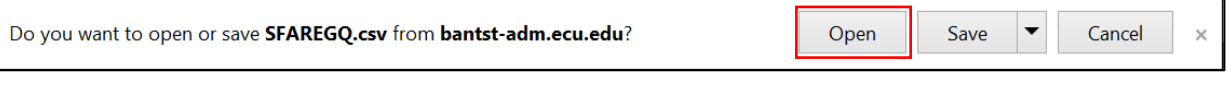

Office of the Registrar  $\bullet$  East Carolina University  $\bullet$  revised 2/6/2019

## Ensure that your export file has a heading row

- 1. At the Banner 9 Admin Pages home screen type General User Preferences Maintenance or GUAUPRF
- 2. Check the box to Include Header Row in Data Extract.

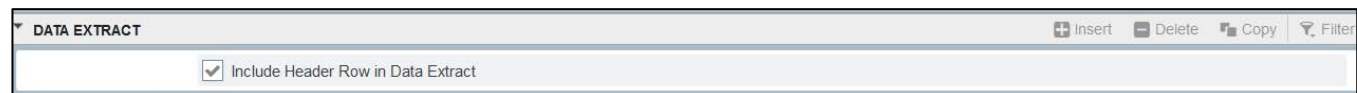

3. Click the Save button.